# Google Classroom 導入ガイド (スマートフォン)

## 【手順1】アプリストアで「Google Classroom」をインストール

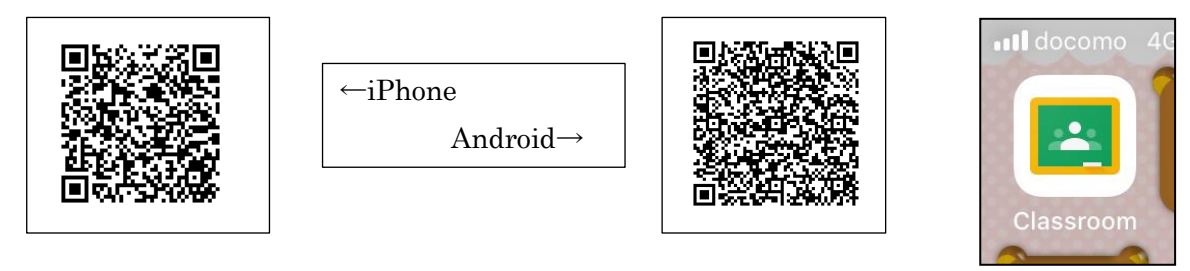

### 【手順2】「ログインアカウント」と初期パスワードを使ってログイン。

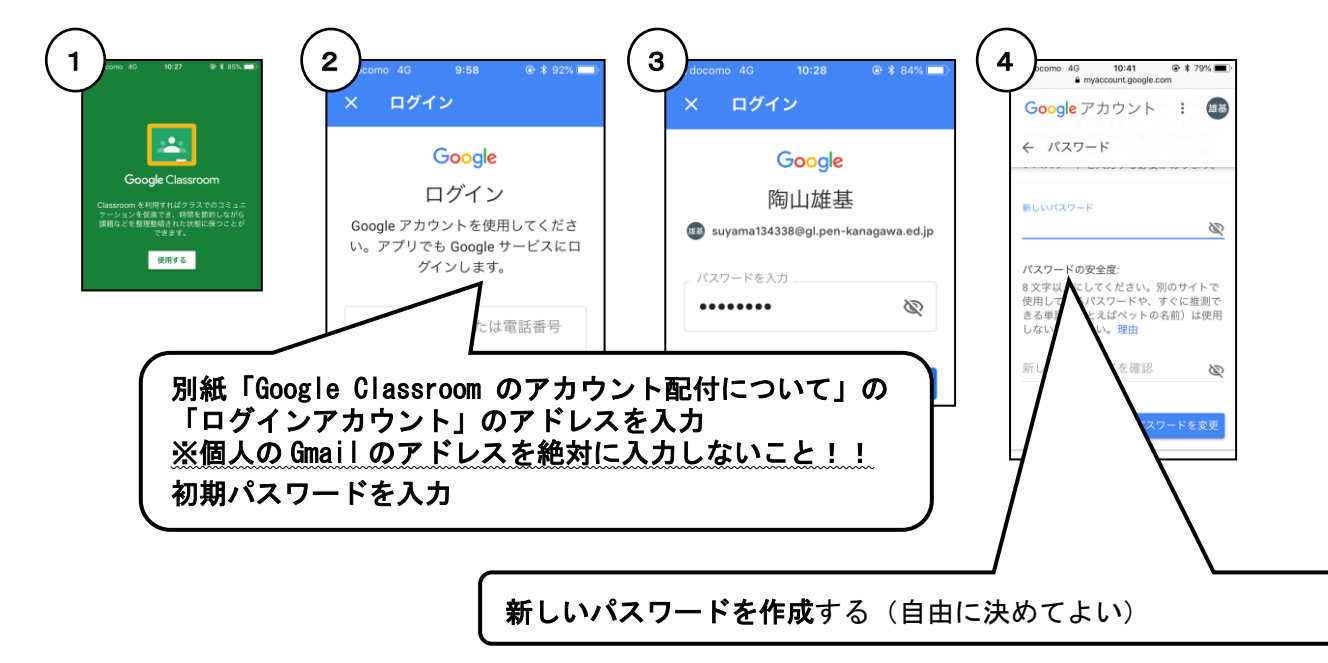

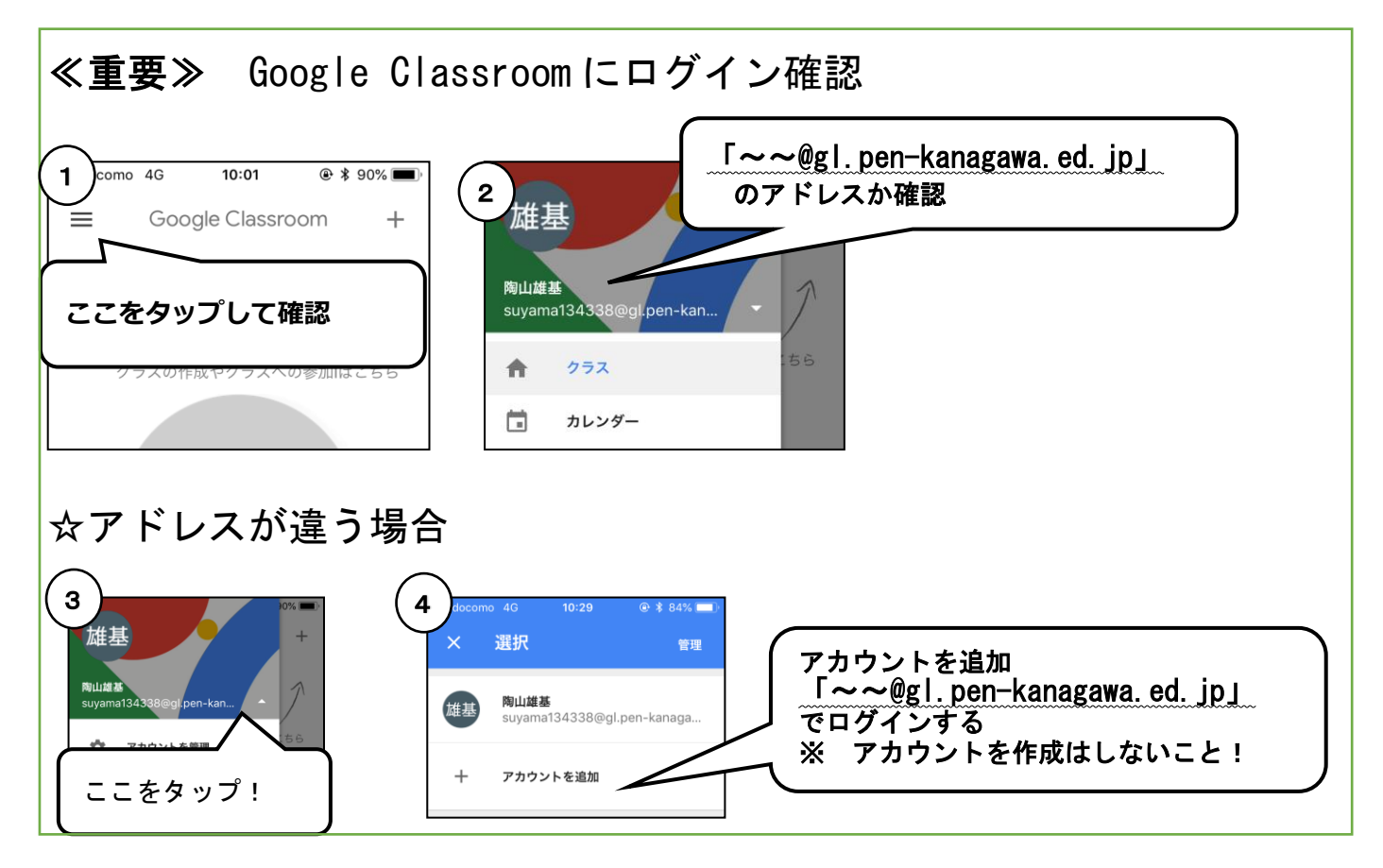

# 【手順3】クラスへ参加する

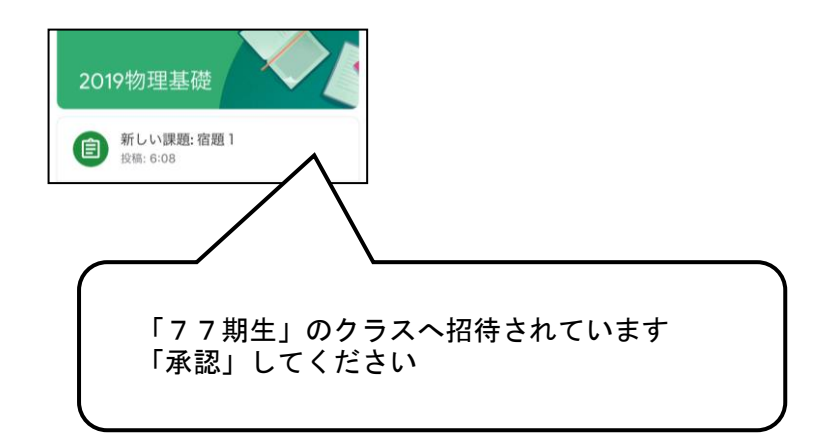

# Google Classroom 導入ガイド (パソコン)

### 【手順1】Google classroom を検索 (<https://classroom.google.com/>)

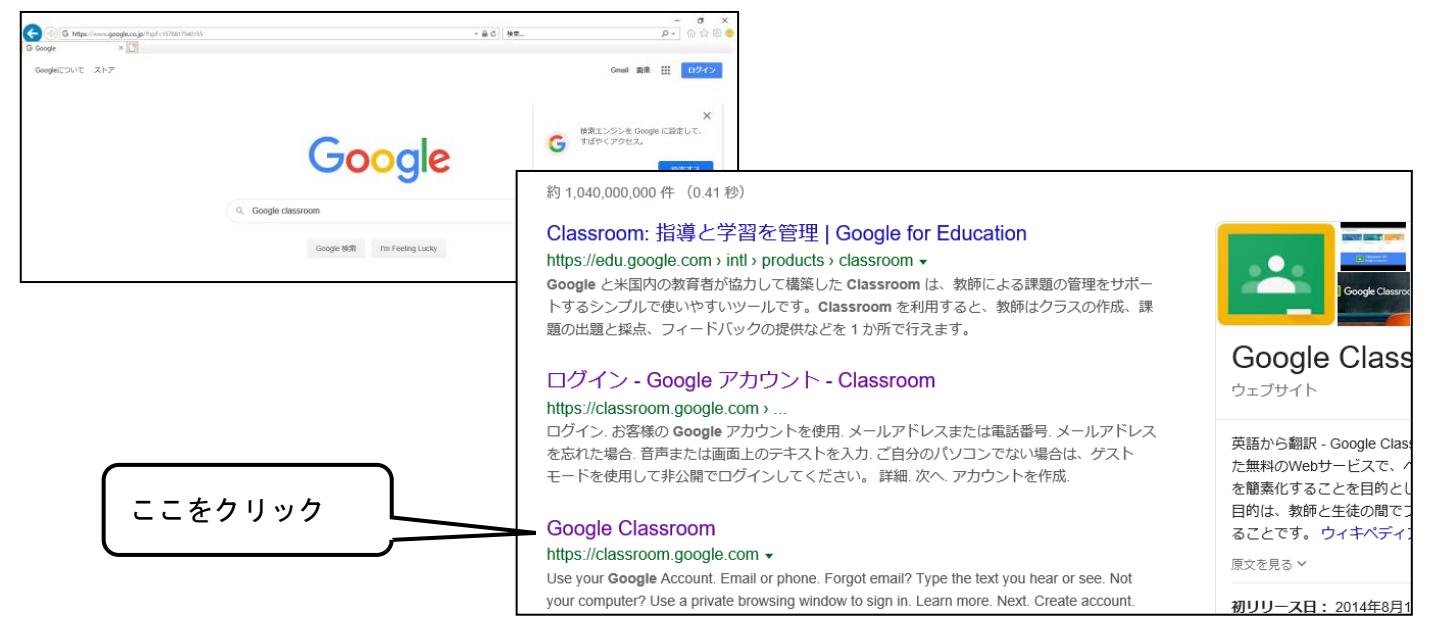

### 【手順2】「ログインアカウント」と初期パスワードを使ってログイン

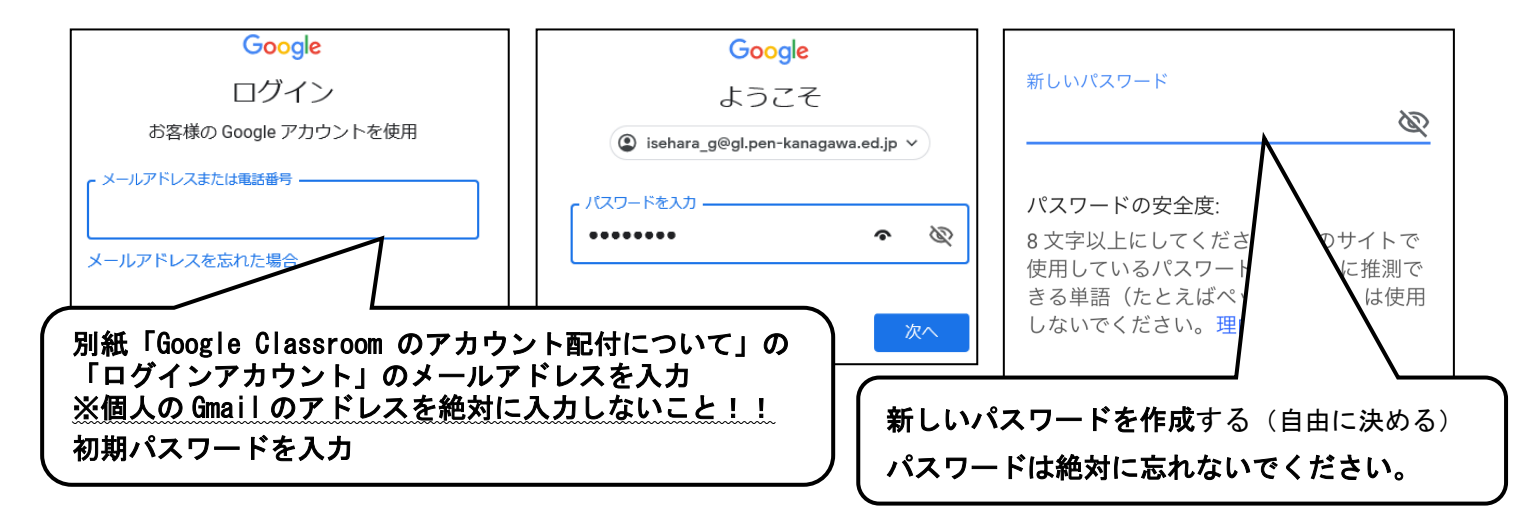

#### Google Classroom が表示されます。

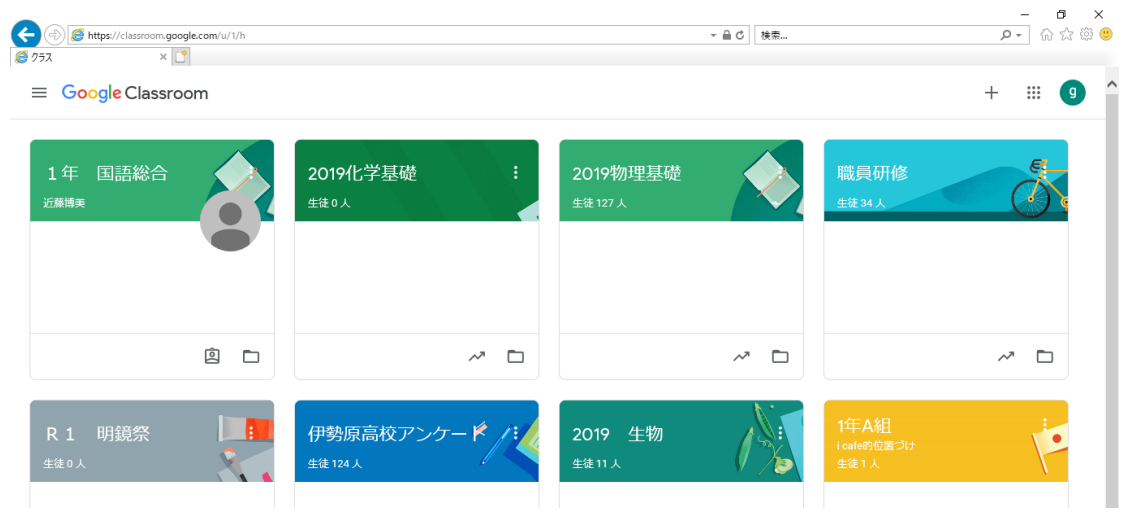

### 【手順3】クラスへ参加する

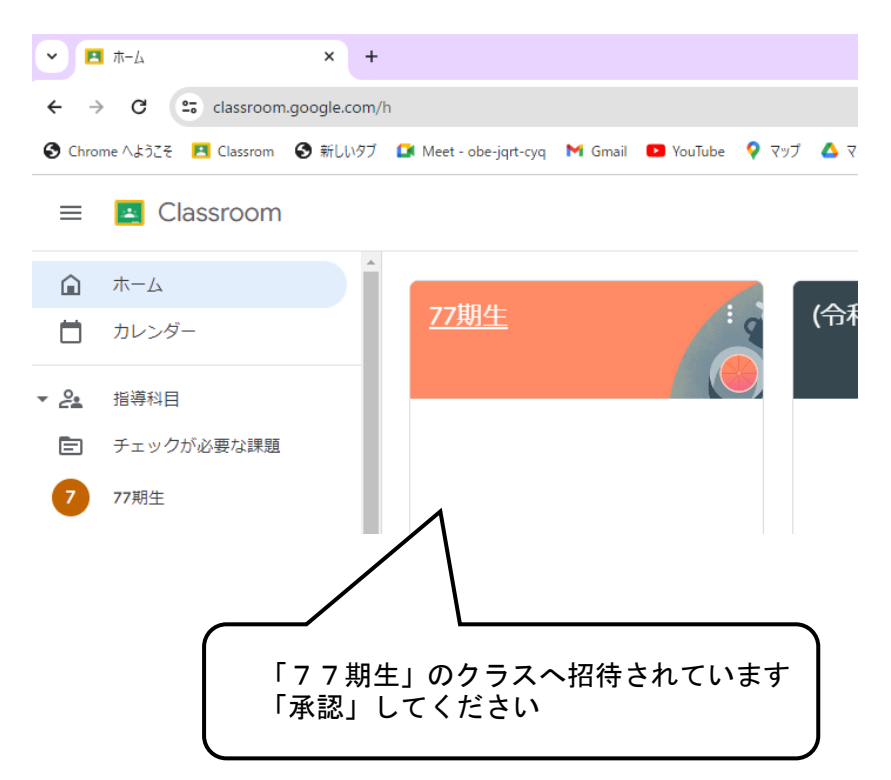

※クラスに参加できない場合 ⇒ ログインIDを確認してください ①画面右上の、アプリアイコンをクリックして、「アカウント」をクリック。

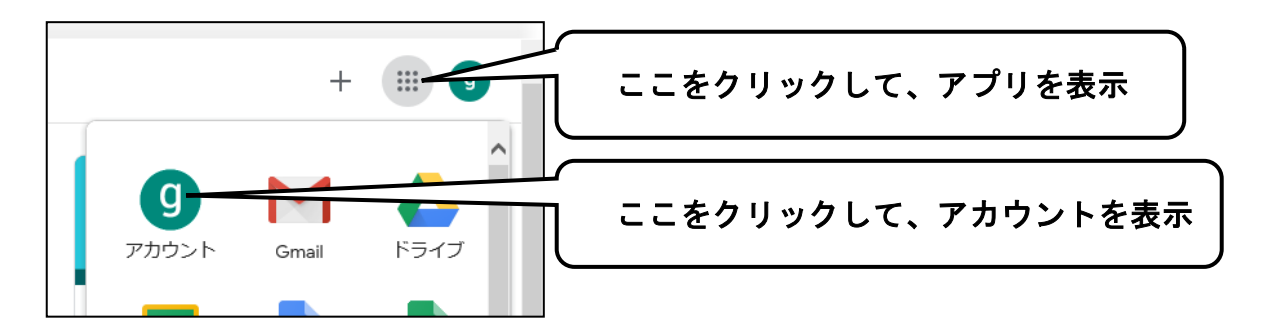

②個人情報を開き、メールアドレスが「~~ @ gl.pen-kanagawa.ed.jp」のアドレスになっているか確認。

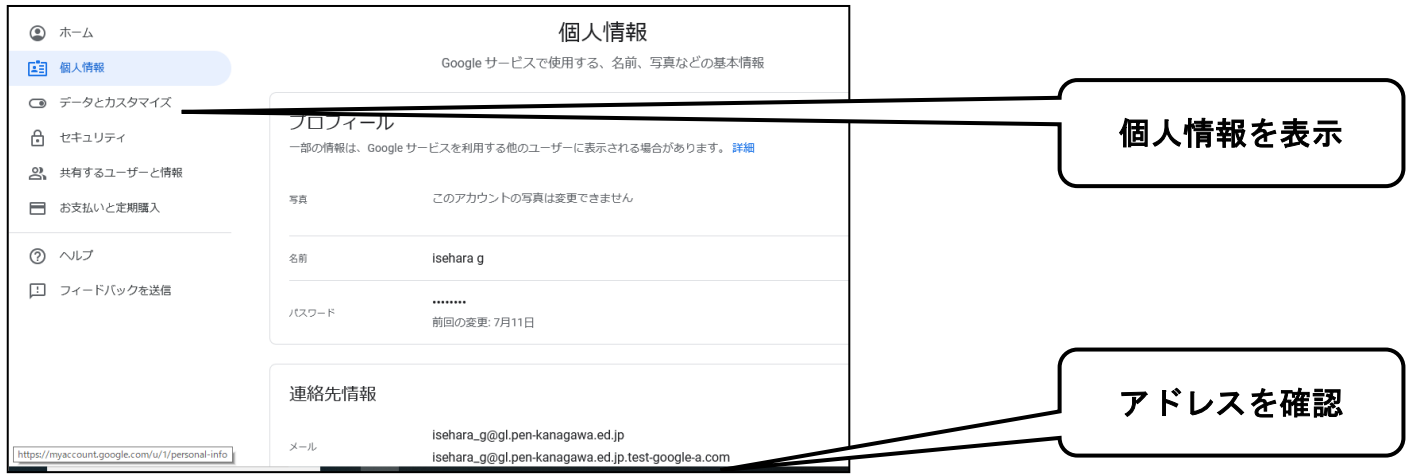

☆アドレスが違う場合は一度ログアウトし、再度ログインを行ってください。